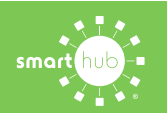

## How To **Download the SmartHub App and Register Account (Mobile)**

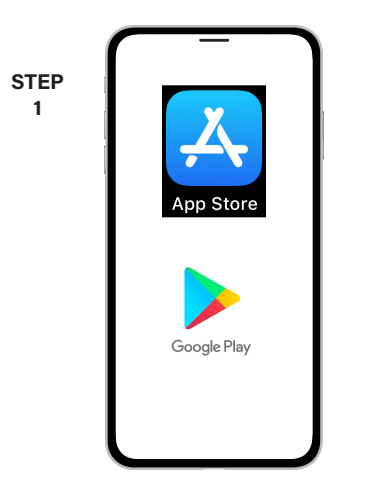

On your mobile device open your app store application.

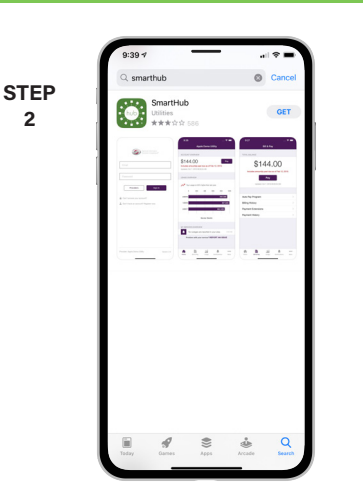

Search for **SmartHub** and look for the SmartHub icon. Follow the instructions to install the app on your device.

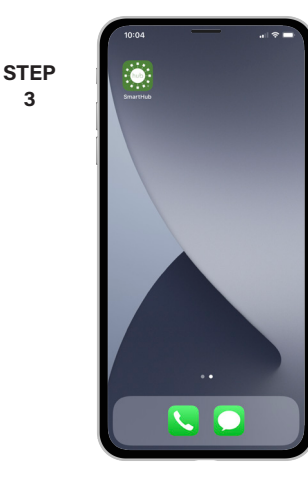

Once the app installs, open it on your device.

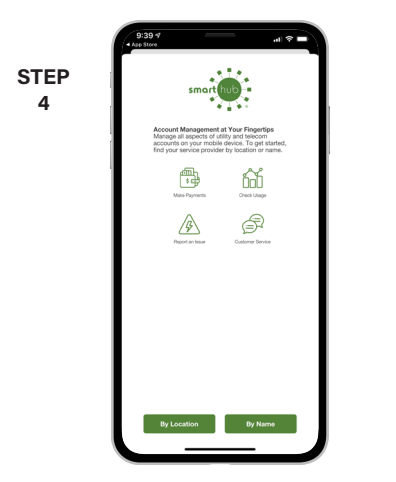

After SmartHub opens to the initial launch screen, tap the appropriate button to search by **Name**.

Search

Search for the name of your provider and click on their name in the search results list.

Tap the **Confirm** button to confirm your choice.

**9**

**STEP 6**

**3**

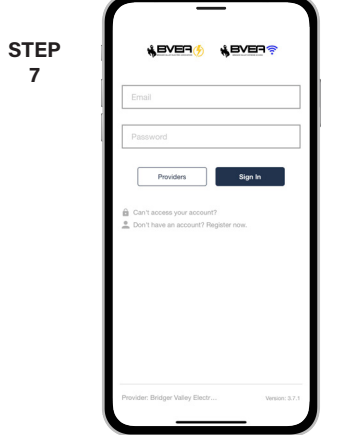

From the SmartHub login screen, look for the link that says **Don't have an account? Register now**.

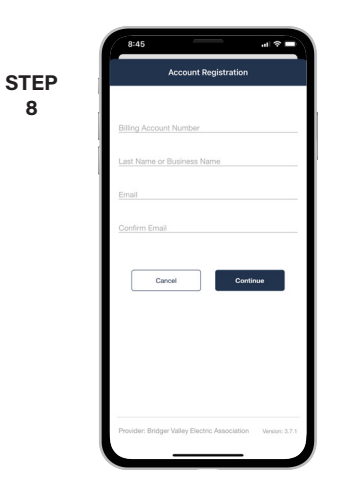

**8**

**STEP 5**

**2**

Fill out the registration completely and tap the **Continue** button.

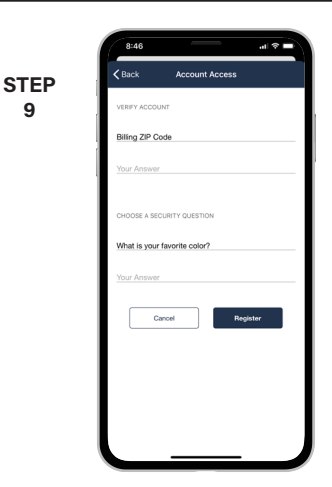

On the security check screen, answer all of the security questions on the screen and tap the **Register** button again.

**SMART** MANAGEMENT. **SMART** LIFE. **SMART**HUB. Page 1

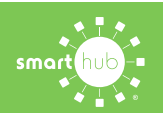

**10**

## How To **Download the SmartHub App and Register Account (Mobile)**

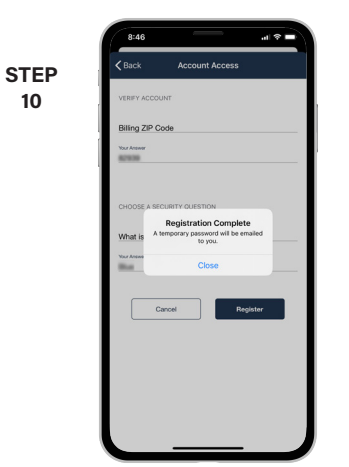

After you click the **Registation** button, you will receive an email that will ask you to **Verify Account**.

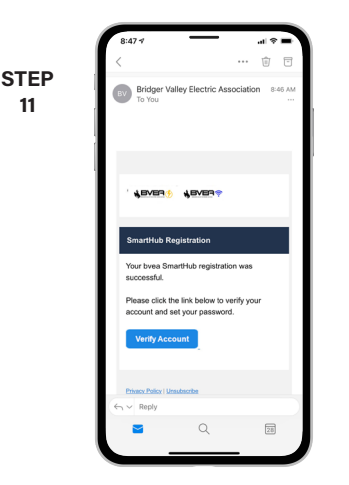

**11**

Open the email and click on the **Verify Account** link.

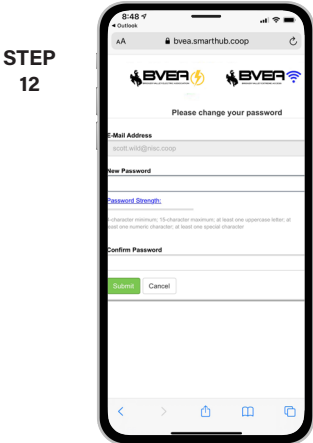

The next step will ask you to set your new password on your account. Type your new password in twice and tap **Save**.

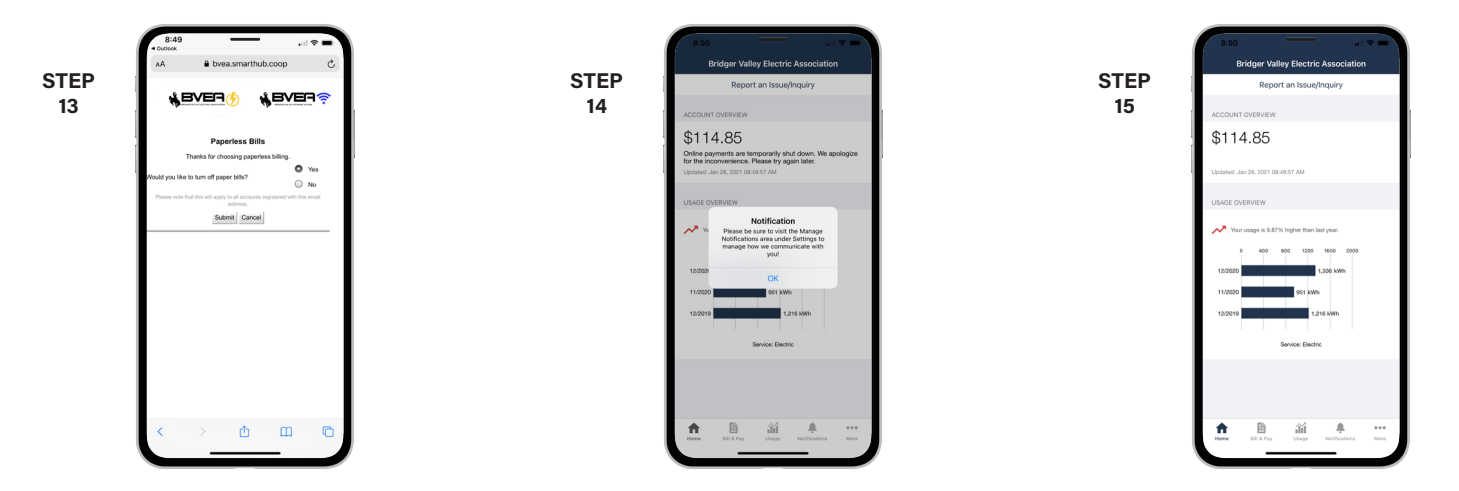

If you would like to activate Paperless Billing move the **Activate Paperless Billing** slider to the right and tap **Save**.

During your first log in, you will be asked to manage your notification settings. Click **OK** to continue to Home screen.

Congratulations! You have successfully installed the app and registered your SmartHub account!